# Bamboo 자동 머지 구성하기

Bamboo는 자동으로 브랜치간 머지하는 기능을 제공한다. 이 페이지는 브랜치 머지 구성 방법을 설명한다.

- $.7H$
- [Branch updater 구성 방법](#page-0-1)
- [Gatekeeper](#page-1-0)

## <span id="page-0-0"></span>개요

Git flow를 운영할 때 release 된 변경사항을 master에 머지하고, master에 머지된 변경사항은 development 브랜치에 반영하는 절차가 반복된다.

Bamboo는 이러한 반복적인 작업을 돕는 두 가지 모드를 제공한다.

#### Branch updater

■ Master의 변경사항을 feature branch등에 반영하는 용도에 알맞은 기능 (merge back)

[blocked URL](https://confluence.atlassian.com/bamboo/files/289277495/416416819/2/1398652084714/BAM_52_BranchUpdater.png)

#### Gatekeeper

Feature branch의 변경사항을 master에 적용하는 용도에 알맞은 기능

#### [blocked URL](https://confluence.atlassian.com/bamboo/files/289277495/416416820/2/1398652116414/BAM_52_GateKeeper.png)

## <span id="page-0-1"></span>Branch updater 구성 방법

주로 master에 merge될 때 빌드하는 plan configuration 에 구성

- 1. Plan branch 생성
	- Master (예)의 변경사항을 적용할 branch에 대한 plan branch 생성
	- Step 1) Plan Configuration 좌측의 Branches 메뉴 > Create plan branch 클릭
	- Step 2) Branch name field에서 변경사항을 적용할 branch에 대한 branch 선택 (예: development)
- Step 3) Create 버튼 클릭
- 2. 생성된 plan branch 선택
- Plan Configuration 좌측의 Branches 메뉴 > 생성된 plan branch 클릭
- 3. Branch enabled 상태 확인
- 4. Branch merging enabled 활성화
- 5. Merging mode 중 Branch updater 선택 Step 1) Checkout field: 선택된 plan branch로 설정되었는지 확인 Step 2) Merge from 필드 설정: 빌드 플랜 선택 (플랜의 default branch가 선택됨) Step 3) Push on 활성화
- 6. Save 버튼 클릭하여 branch 구성 저장

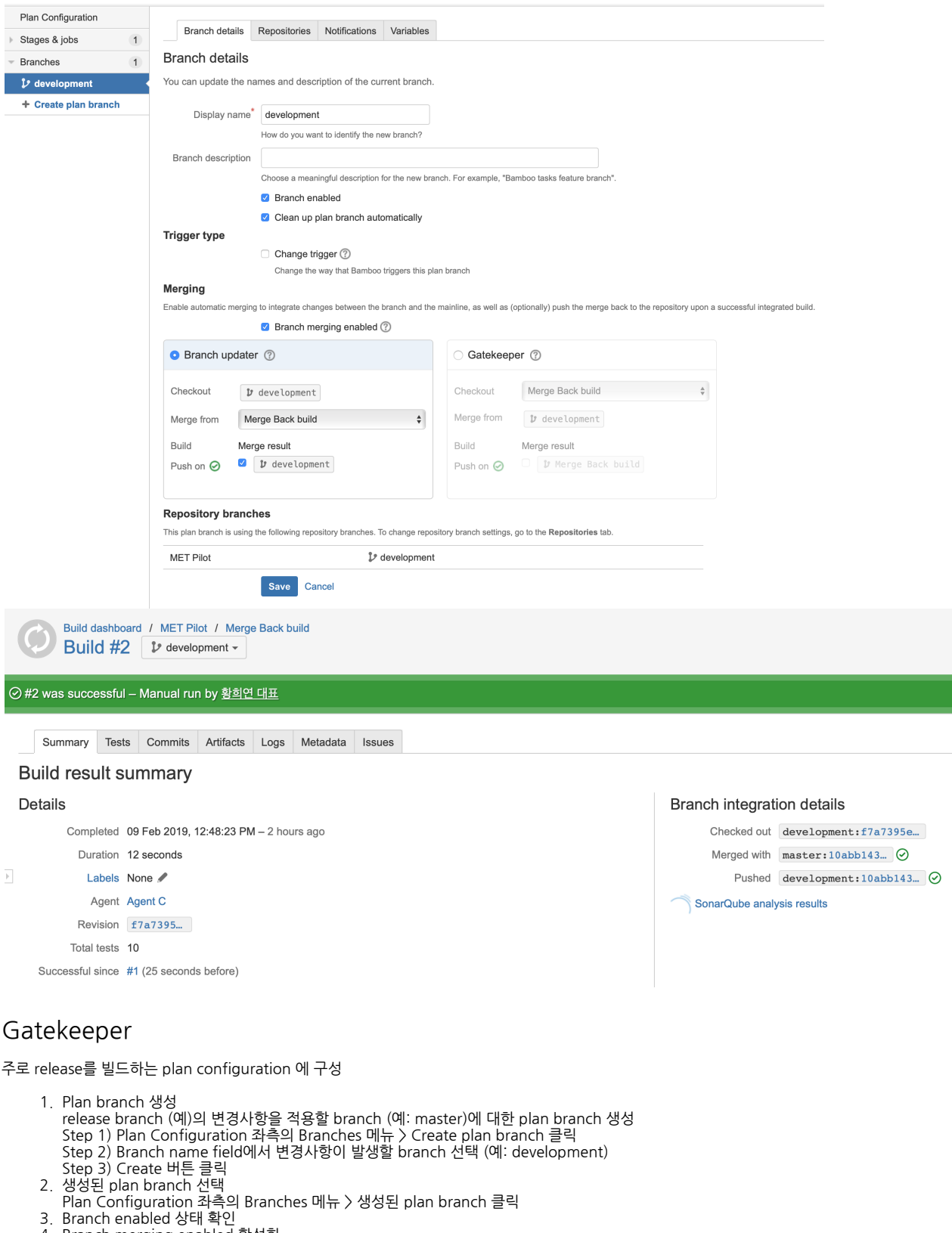

- <span id="page-1-0"></span>4. Branch merging enabled 활성화
- 5. Merging mode 중 Gatekeeper 선택 Step 1) Checkout field: 변경 사항이 머지될 브랜치 선택 (예: master) Step 2) Merge from 필드 설정: 선택한 브랜치 확인 (예: release) Step 3) Push on 활성화
- 6. Save 버튼 클릭하여 branch 구성 저장

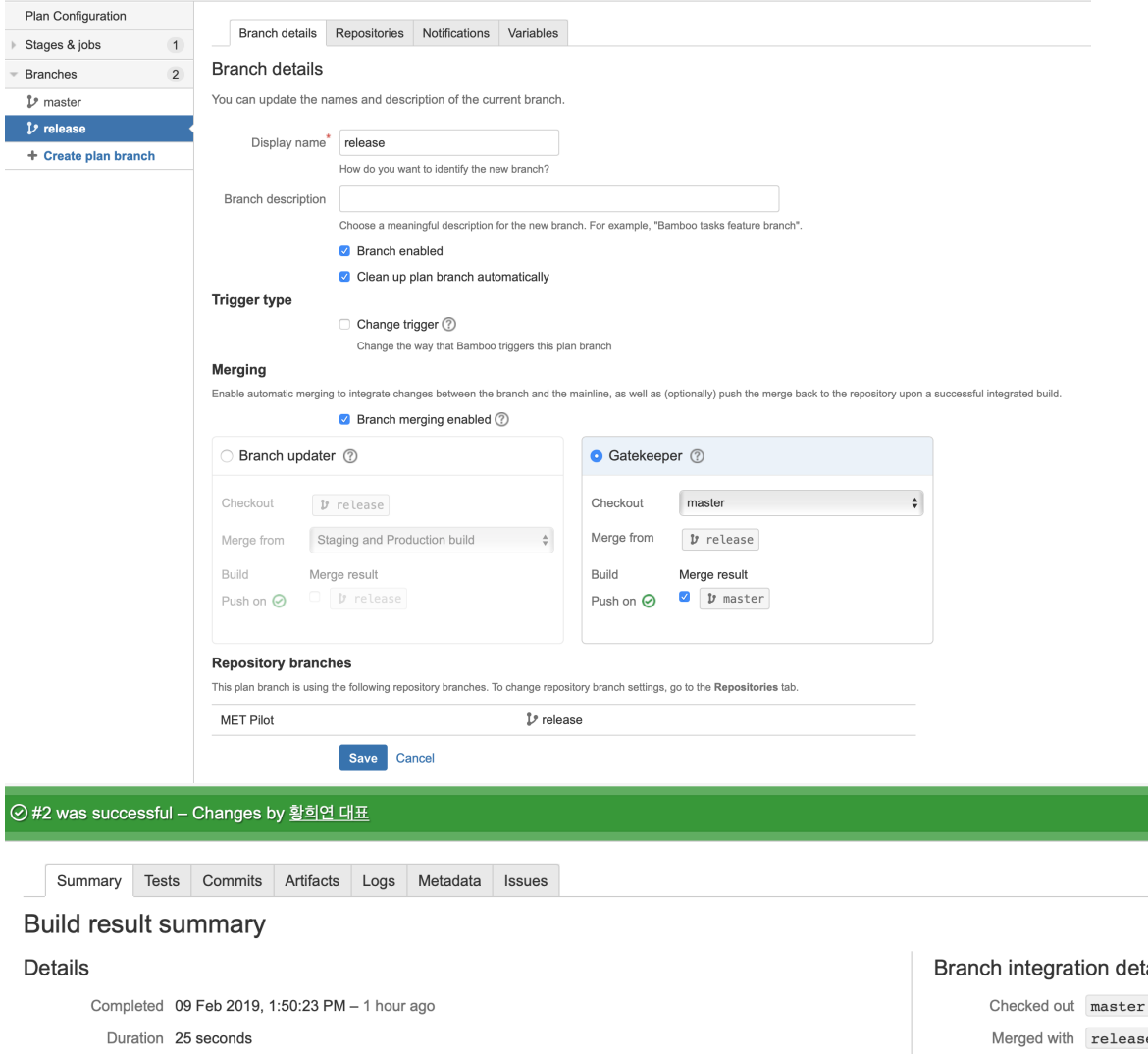

#### $\overline{\mathbb{F}}$ Labels None

Agent Agent B Revision ac0b9a1...

Total tests 10

Successful since #1 (1 minute before)

### ails

:d3383f44...

- $secac0b9a12...$   $\odot$ 
	- Pushed master: ac0b9a12...

SonarQube analysis results